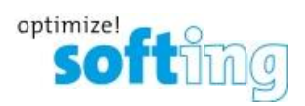

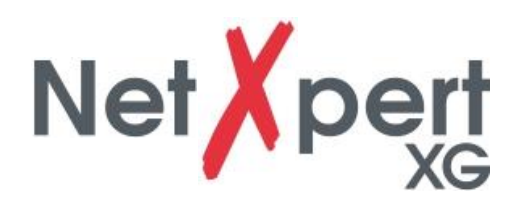

Siddling

Cable Tests

vork Tests

0

# QUICK START GUIDE

 $\ddot{\circ}$ 

 $3:18^{-}$ 

Net *Xpert* 

itnetworks.softing.com

**IT Networks** 

€

⊛

6

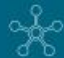

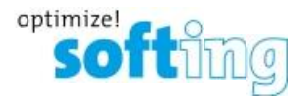

The NetXpert XG network cabling qualifier offers a complete solution to test copper and fiber network cabling. In a quick and easy way, the device tests and documents, whether a cabling link is able to support data rates of up to 10 Gigabit Ethernet in compliance with IEEE 802.3 by testing the data carrying capabilities of Ethernet network cabling up to 10Gbit/s, determining the signal-to-noise ratio, and detecting faults in the cable wiring. This ensures that the cabling is able to support the speed capabilities of active equipment connected to the network.

In this quick start guide you find the most important information for carrying out cable tests with the NetXpert XG. For detailed descriptions please use the user manual on our website: **itnetworks.softing.com/XG**

#### **SAFETY INSTRUCTIONS**

To ensure safe operations of the NetXpert XG, follow the instructions carefully and observe caution and warning messages in this manual. Failure to observe caution and warning messages can damage the equipment and can result in severe injury or death.

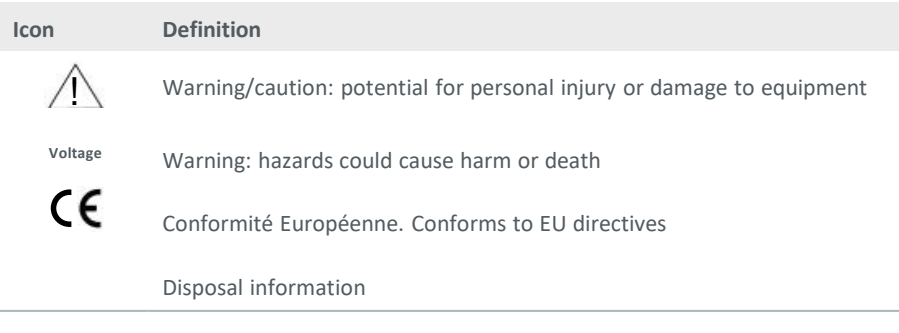

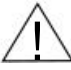

**Warning!** To avoid possible fire, electric shock, or personal injury:

- Do not open the case; no user serviceable parts are inside.
- Do not modify the tester.
- Do not use the tester if it is damaged. Perform a visual inspection of the tester before use�
- The tester is not intended to be connected to active telephone inputs, systems, or equipment, including ISDN devices. Prolonged exposure to the voltages applied by these interfaces may damage the tester.
- The Lithium-ion battery pack is to be serviced by qualified personnel only. Only the original battery pack type should be used with this product.

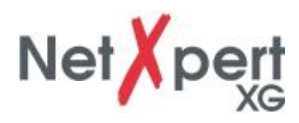

#### **BATTERY**

The NetXpert XG is powered by a rechargeable Lithium-ion battery.

- **• To charge the battery,** plug the charger into the charging jack of the tester and then plug the charger into the power source. The battery of the NetXpert XG is not user serviceable.
- **• In the event that you need to remove the battery,** remove the screws on the back panel of the NetXpert XG and unplug the battery. Be sure to remove all the leads connecting the battery to the device. Please make sure that the battery is charged overnight or at least for 5 hours. This will increase the accuracy of the battery status indication in the long run.

**Note:** The high-quality Lithium-ion battery is designed to last for the life of the tester and should not need replacement. Lithium-ion batteries are hazardous waste and should be disposed of in compliance with the applicable waste regulations.

### **STORAGE**

When not in use, store the NetXpert XG in the included protective case.

Do not expose the NetXpert XG to high temperatures (above 80°C) or humidity.

#### **SCOPE OF DELIVERY**

- 1x NetXpert XG main unit
- 1x NetXpert XG Active Remote unit
- 2x Power supply
- 1x Micro USB adapter
- 1x Hard carrying case
- 2x CAT 6A Patch cords

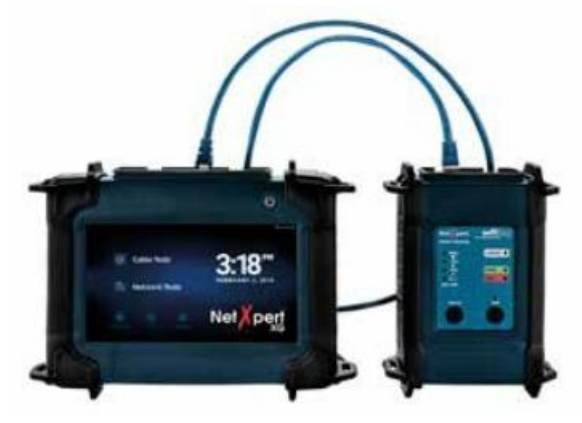

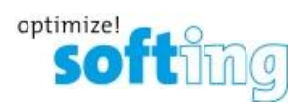

# **DEVICE DESCRIPTION**

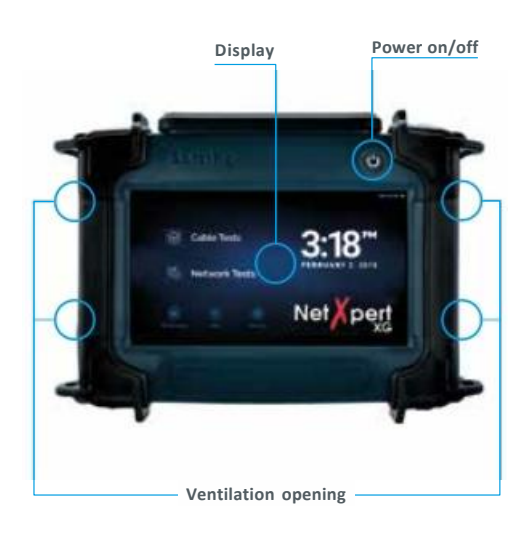

#### **MAIN UNIT ACTIVE REMOTE UNIT**

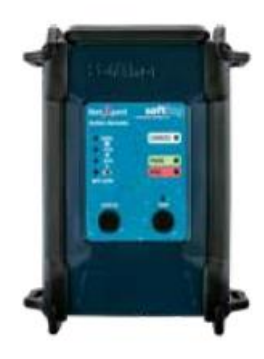

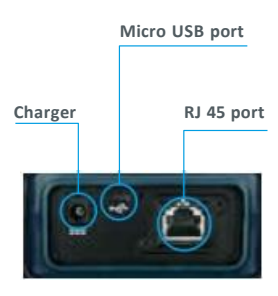

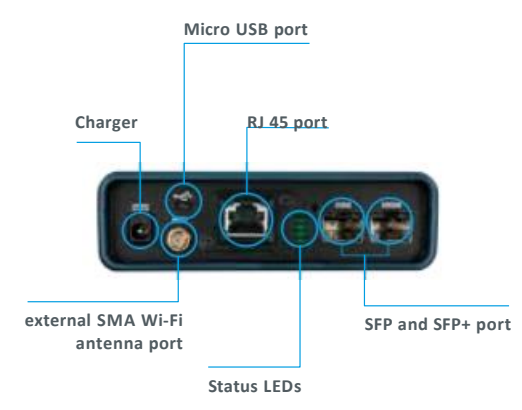

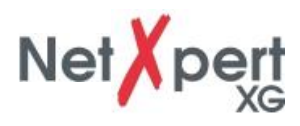

# **GENERAL OPERATIONS**

For detailed descriptions please consult the user manual on our website.

Except for the power on/off function, the main unit is exclusively operated via the touch-sensitive screen.

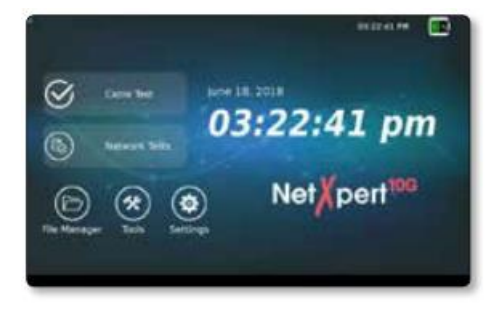

## **ICONS**

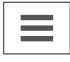

Display/hide the menu at the left-hand side

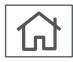

Back to the home screen

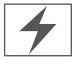

This icon indicates that the battery of the NetXpert XG is being charged over an external power supply

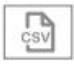

Displayed results will be exported in a CSV file

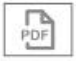

Displayed results will be exported in a PDF file

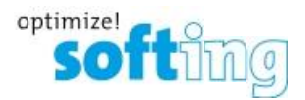

#### **BUTTON FUNCTIONS**

The NetXpert XG is turned on by pressing the power button. The button indicates the operating status by light signals:

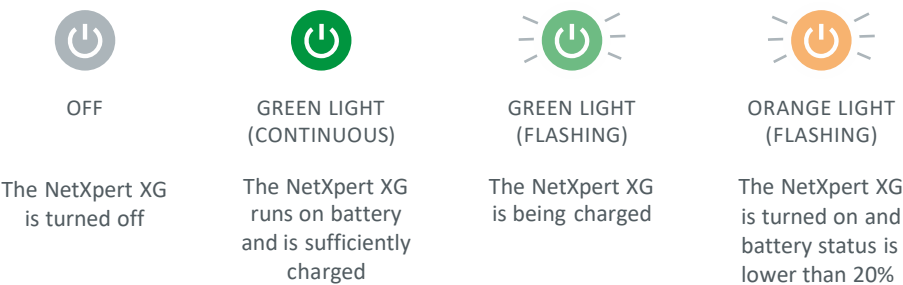

- A short press of the power button will put the NetXpert XG into sleep mode.
- The NetXpert XG automatically enters sleep mode to conserve battery power if no input or activity is performed on the device.
- A long press of the power button will turn off the NetXpert XG.
- Touch the **Status** icon to check the battery status of the Active Remote and to display the latest test result.
- Touch the **Test** button to start a qualification test from the Active Remote.

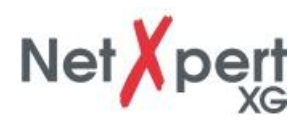

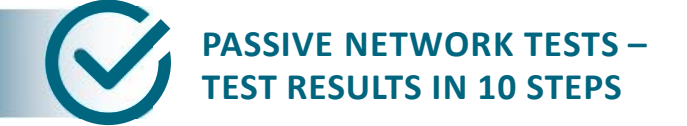

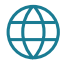

#### **1. Set language**

Touch the **Settings** icon to configure the NetXpert XG.

Touch **Language** Icon and select the desired language for the user interface. When changing the language, the keypad will be changed accordingly.

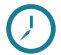

#### **2. Set Date and Time**

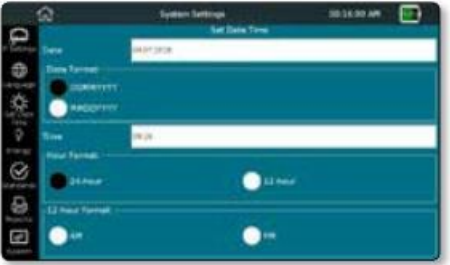

Set the current time and date. These have to be entered in the defined format. You can choose the time format displayed  $-$  a 12-hour or 24-hour format.

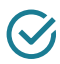

#### **3. Set Standards**

Choose between Meters and Feet for the display of the length.

The NetXpert XG supports various wiring standards. Choose between TIA568A/B, PROFINET, and USOC. This affects primarily the display of the wiremap.

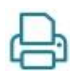

#### **4.Personalize your Reports**

Must select **More Options** to access **Reports** screen. If you want to personalize your reports, you can enter the name of your company, of the technician doing the job, and a company logo.

To include a company logo, touch **Import logo**. Connect a USB flash drive containing your company logo to the NetXpert XG. A file browser will open, and you can navigate to your logo file on the USB flash drive and select the logo.

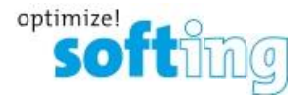

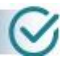

#### **5. Cable Test Settings**

From the home screen, touch **Cable Test** to display the cable test menu. Further project specific settings can be made here. Moreover, a new test can be started from here.

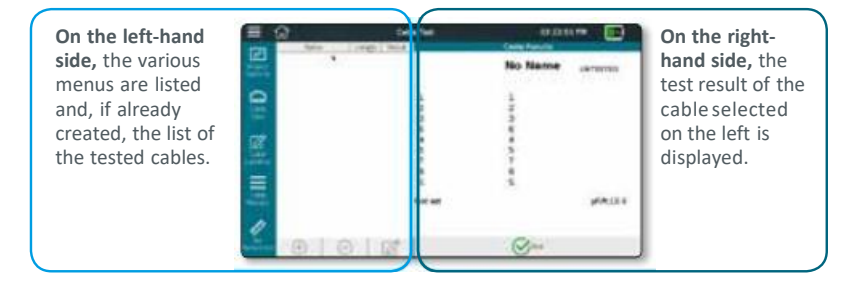

A qualification test can directly be started by touching the **Test** button.

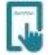

#### **6. Project Options**

Touch the **Project + Reports** icon to make general project settings for your test project.

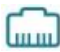

#### **7. Cable Type**

Touch the **Cable Type** icon on the left to select or configure different cable types.

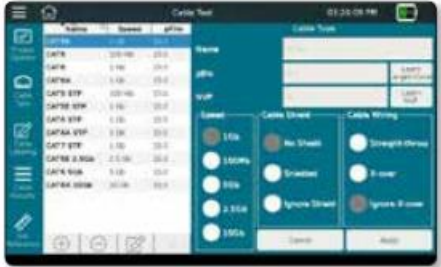

**Important:** Before running a test, it is necessary to select the correct type of cable, otherwise the result could be affected.

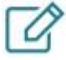

#### **8. Cable Labeling**

Define the labeling of the individual measurements, to be able to retrieve and allocate the measurements more easily later on.

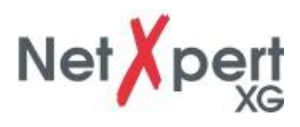

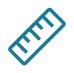

## **9. Set Reference**

To exclude test cables that are used to connect the NetXpert XG and the Active Remote, from the length measurement, you can have their length determined and automatically deducted from the total length of the cabling tested by the NetXpert XG�

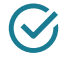

## **10. Cable Test**

When touching the **Cable Test** icon, you will always return to the test screen. The test screen displays an overview over the cabling links to be tested/already tested. Moreover, you can view the results of the tests that are already completed and start a new test<sup>•</sup>

Touching the **Test** button will launch a complete cable test on the cable selected in **Cable Type**. The next free cable will be selected from the list or a new one is added below.

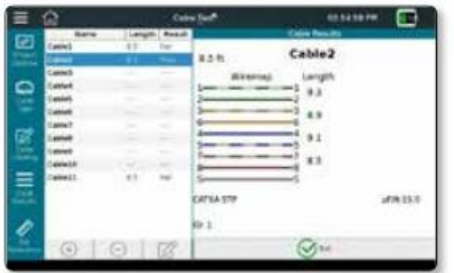

All test results can be managed in the file manager. For detailed descriptions please consult the user manual on our website.

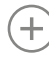

Add new cable

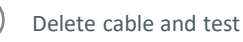

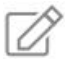

Edit cable – Labels and attributes such as building, floor, room, etc. can be adjusted

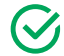

Start test

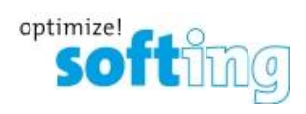

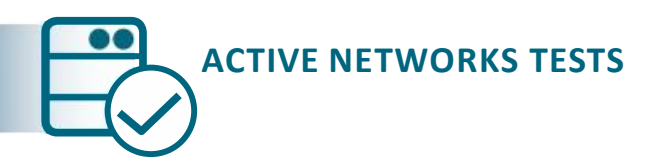

The NetXpert XG offers different possibilities for analyzing troubleshooting in active networks.

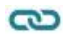

An overview over the connections to the network

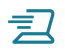

司 DHCP Test

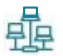

Network Discovery

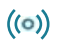

Ping Lists

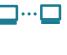

모모<br>슈공

 $\Box \cdots \Box$  Traceroute

LinkLayer Discovery Protocol

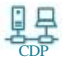

Cisco Discovery Protocol

VLAN

For detailed descriptions please consult the user manual on our website.

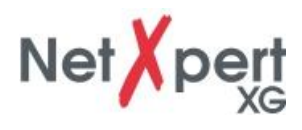

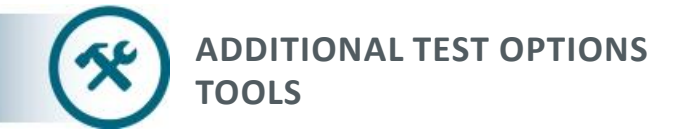

NetXpert XG offers various individual cable tests for targeted troubleshooting or cable localisation.

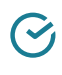

Wiremap and signal-to-noise ratio

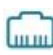

**DELLET** Port Discovery

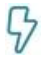

PoE Test

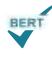

Only Bit Error Rate Test (BERT)

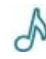

Tone Generator

Link Light

For detailed descriptions please consult the user manual on our website.

**Softing SARL** 87, Rue du Général Leclerc Creteil, Île-de-France 94000 (Paris) Phone: +33 1 45 17 28 05 E-mail: info.france@softing.com itnetworks.softing.com